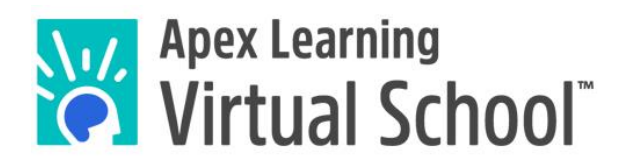

**ALVS-Middlebury Mentor Guide**

World Language Courses

# **Contents**

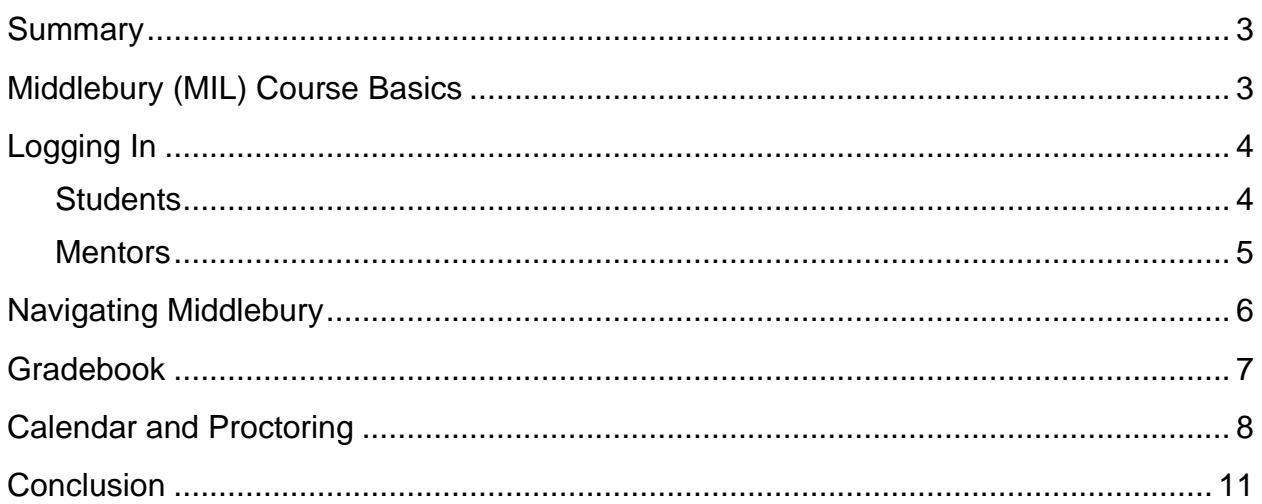

### <span id="page-2-0"></span>**Summary**

Apex Learning Virtual School (ALVS) provides **high school Latin, German, Mandarin Chinese, AP French, and middle school world language courses** in partnership with Middlebury Interactive Languages (MIL).

This guide will help mentors understand how to support students in Apex-Middlebury courses.

# <span id="page-2-1"></span>**Middlebury (MIL) Course Basics**

There are a few main differences between ALVS courses and MIL courses:

- 1. **Logging in:** Students and mentors access MIL courses through the [MIL login](https://languages.fueleducation.com/login)  [page.](https://languages.fueleducation.com/login) If a student opens the course from their Apex account, they will be redirected to log into the MIL platform. These unique login instructions are also covered in the Welcome Email we send to students and mentors.
- 2. **Course work:** Middlebury courses are pre-portioned into daily lessons called playlists. Students are recommended to spend at least 35 to 50 minutes per playlist. In other terms, students will have about 7-10 assignments per week (over an 18-week course duration).
- 3. **Progress reports:** ALVS reporting systems such as the coach report emails (weekly progress emails), and the Apex Mentor Dashboard are not compatible with MIL. This means that the coach emails and the Apex Mentor Dashboard will not report accurate information for MIL courses. Instead, the mentor should use their MIL account to monitor progress.

# <span id="page-3-0"></span>**Logging In**

#### <span id="page-3-1"></span>**Students**

Students will receive a Welcome Email that contains their MIL login information.

If a student opens the MIL course in their ALVS account, they will be re-directed to login into MIL instead:

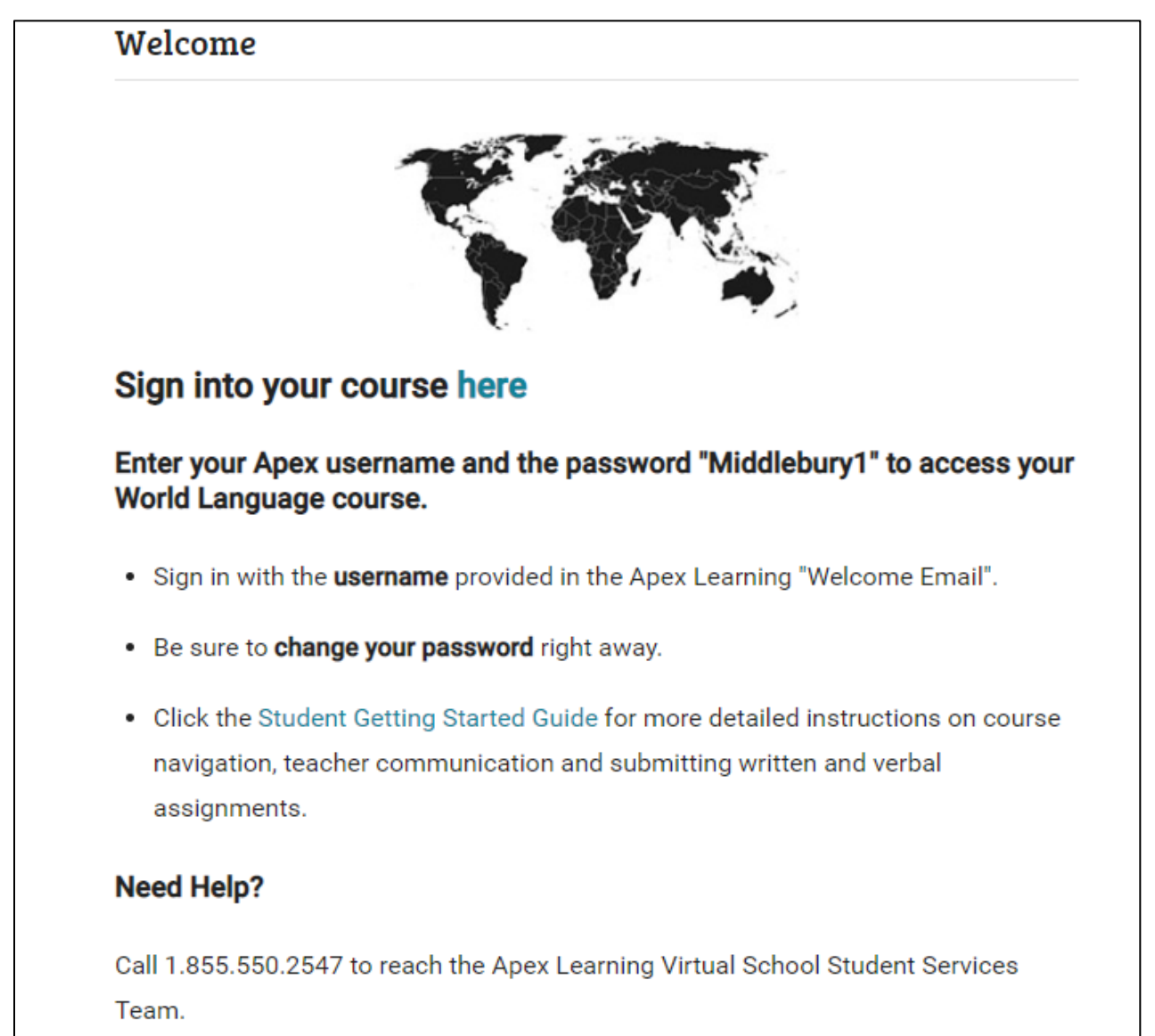

#### <span id="page-4-0"></span>**Mentors**

Mentors will also receive a Welcome Email containing their MIL login information.

If a mentor opens the MIL course in their ALVS account, the student's MIL progress will **not** be reported accurately:

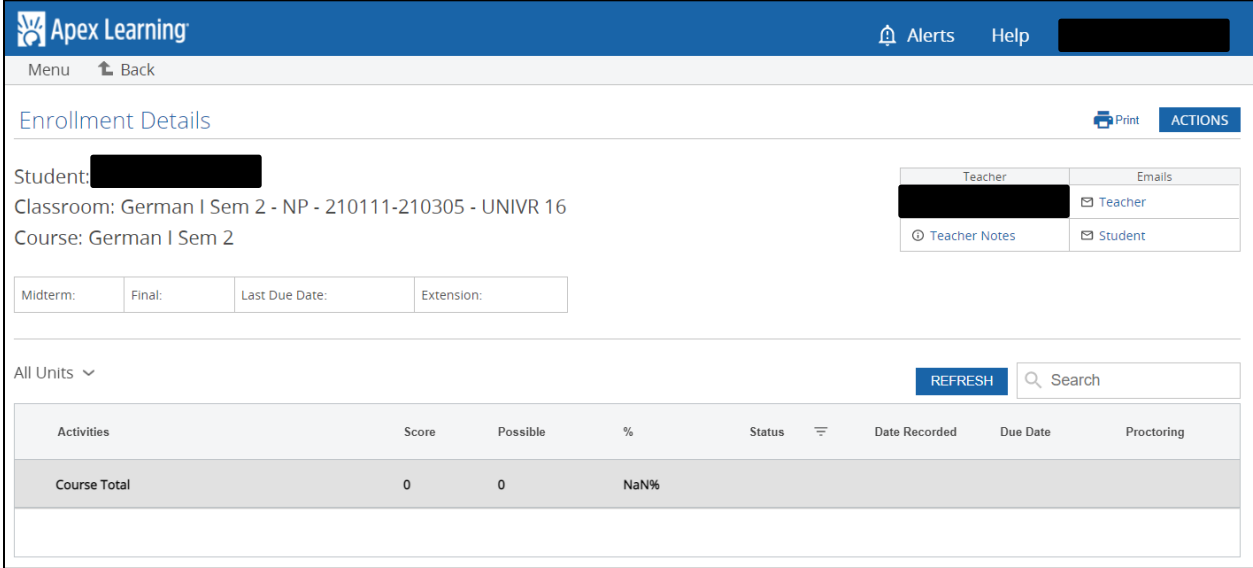

This is because ALVS reporting systems (such as the mentor's ALVS account) are not compatible with MIL. Thus, the only way mentors can monitor MIL progress is by logging into their MIL account.

### <span id="page-5-0"></span>**Navigating Middlebury**

When a mentor logs into their MIL account, they will see their MIL dashboard:

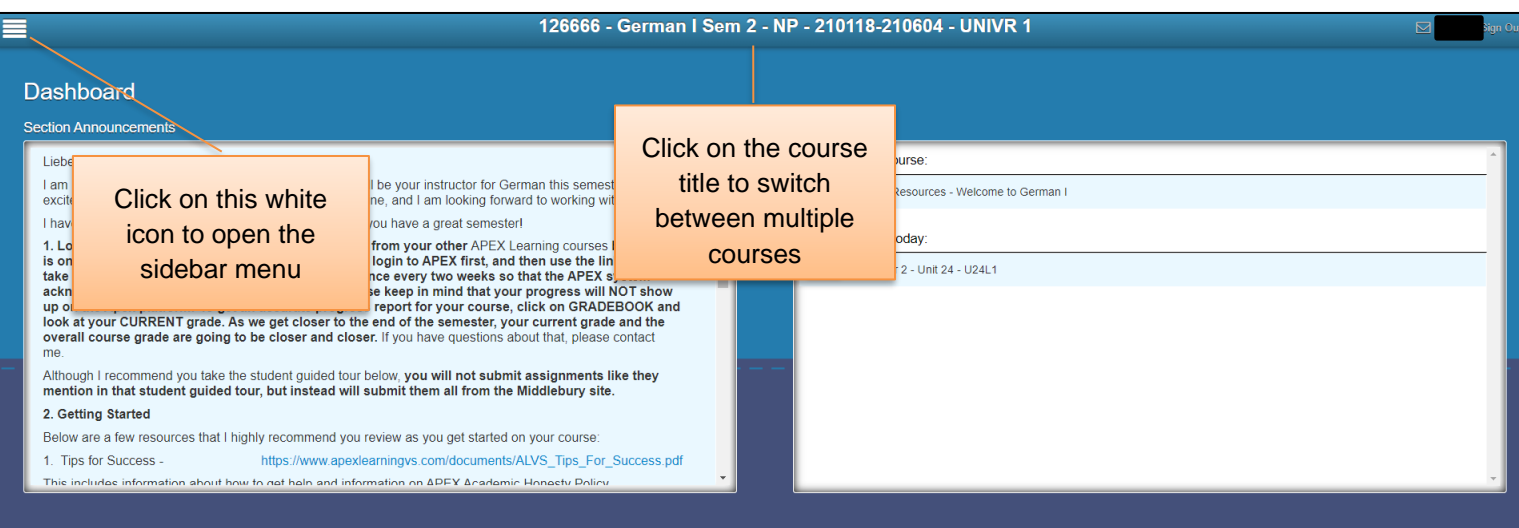

If a mentor is assigned to multiple MIL courses, they can switch between them by clicking on the course title at the top of the page.

Click on the white menu icon in the top-left corner of the page to open the sidebar menu:

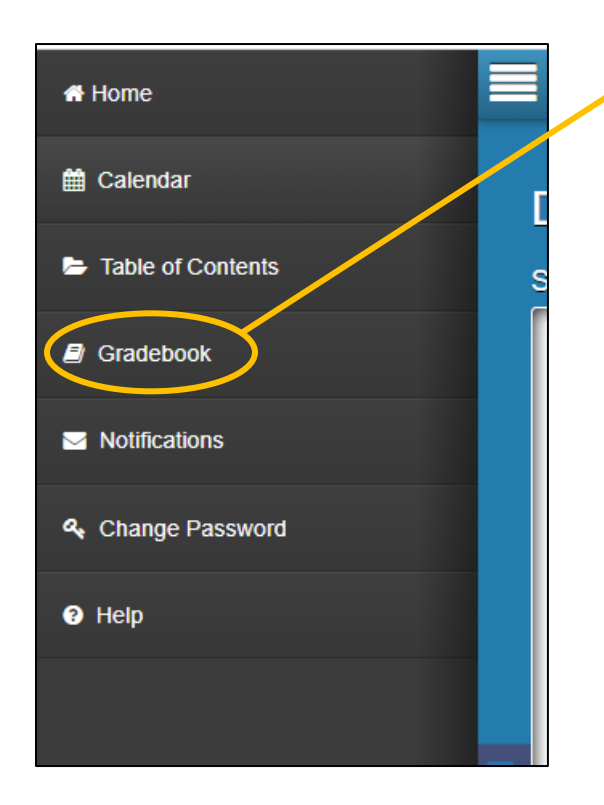

The Gradebook is where mentors will spend most of their time. It shows the students' progress and grades for each course the mentor is assigned to.

#### <span id="page-6-0"></span>**Gradebook**

This is what mentors see when they open the gradebook:

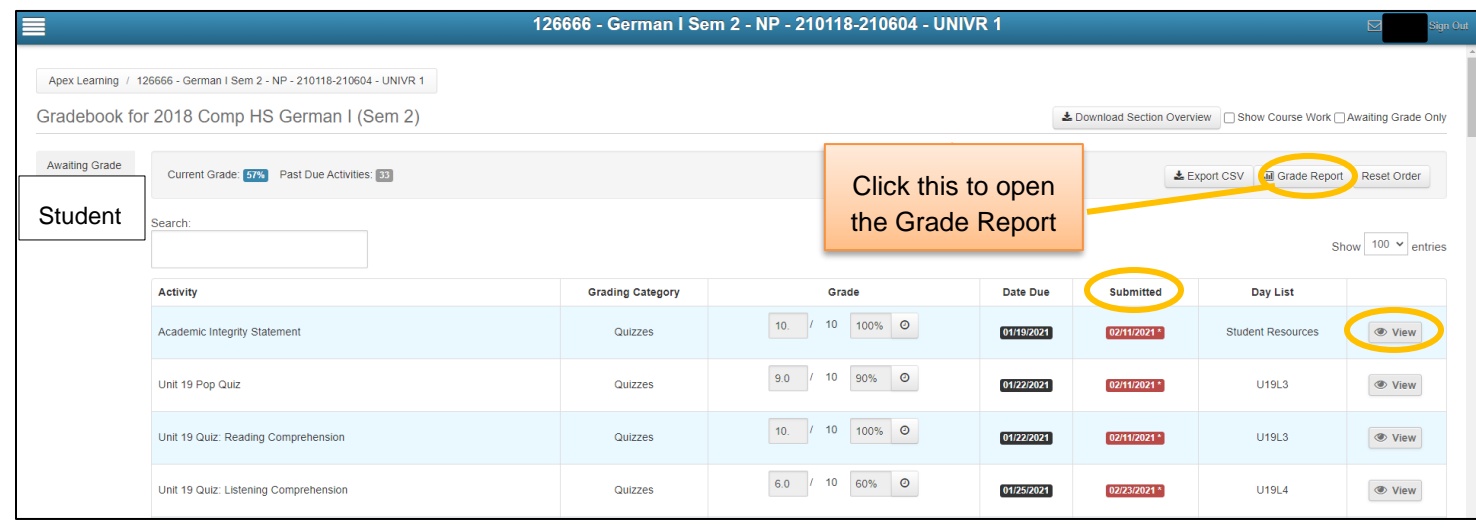

From here, click on the student's name in the left-hand column to see the student's grades listed at the top of the page (see the screenshot above).

This page provides mentors with a lot of information. Here are the 3 main points of interest:

1. **Grade Report**: This is the quickest way to check a student's status. Click on this button to open a new window that shows the student's current grade, assignment average, and overall course grade (i.e., projected final grade). Note that overdue assignments are given temporary zeroes until they are submitted and graded. Once they are graded, they will be reflected in the current grade.

Please note that the final grade for a MIL course will be reflected on the student and mentor's ALVS dashboard at the end of the course.

2. **Submitted**: This column records when the student submitted the assignments.

Dates highlighted in blue represent upcoming assignments.

Dates highlighted in red mean that they were submitted after their due date.

Dates highlighted in red with "Past Due" mean that they are overdue and not submitted yet.

3. **View**: This button opens the student's submission for the assignment. It is helpful if the mentor needs to review the work the student sends to the ALVS teacher.

# <span id="page-7-0"></span>**Calendar and Proctoring**

By default, MIL courses are **un-proctored**, even if the school requests proctored courses through ALVS. This is because MIL proctoring works differently—it requires a manual process.

So, by default students can access any of the unit tests and the semester exams freely because the course is un-proctored at the start.

If the mentor needs to "lock" a test for proctoring, they can do so through the Calendar page:

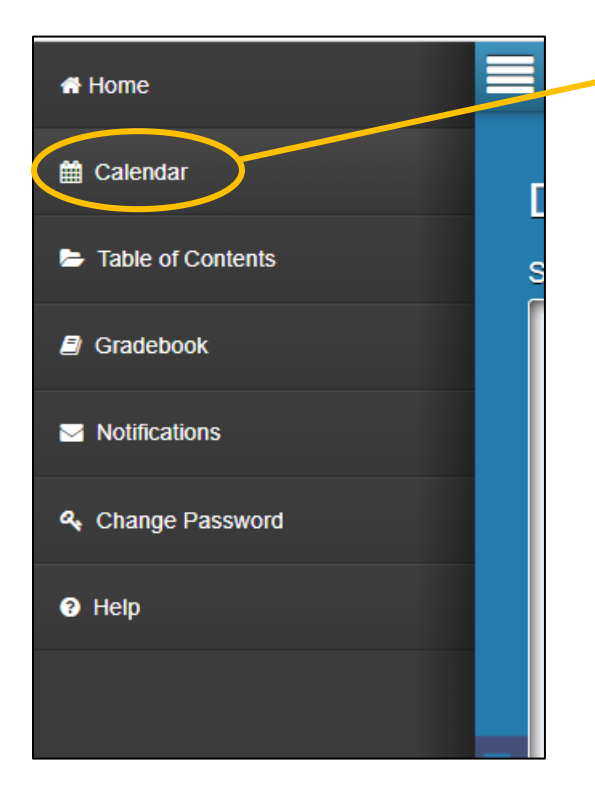

The Calendar is where mentors can manually proctor ("lock") tests in MIL.

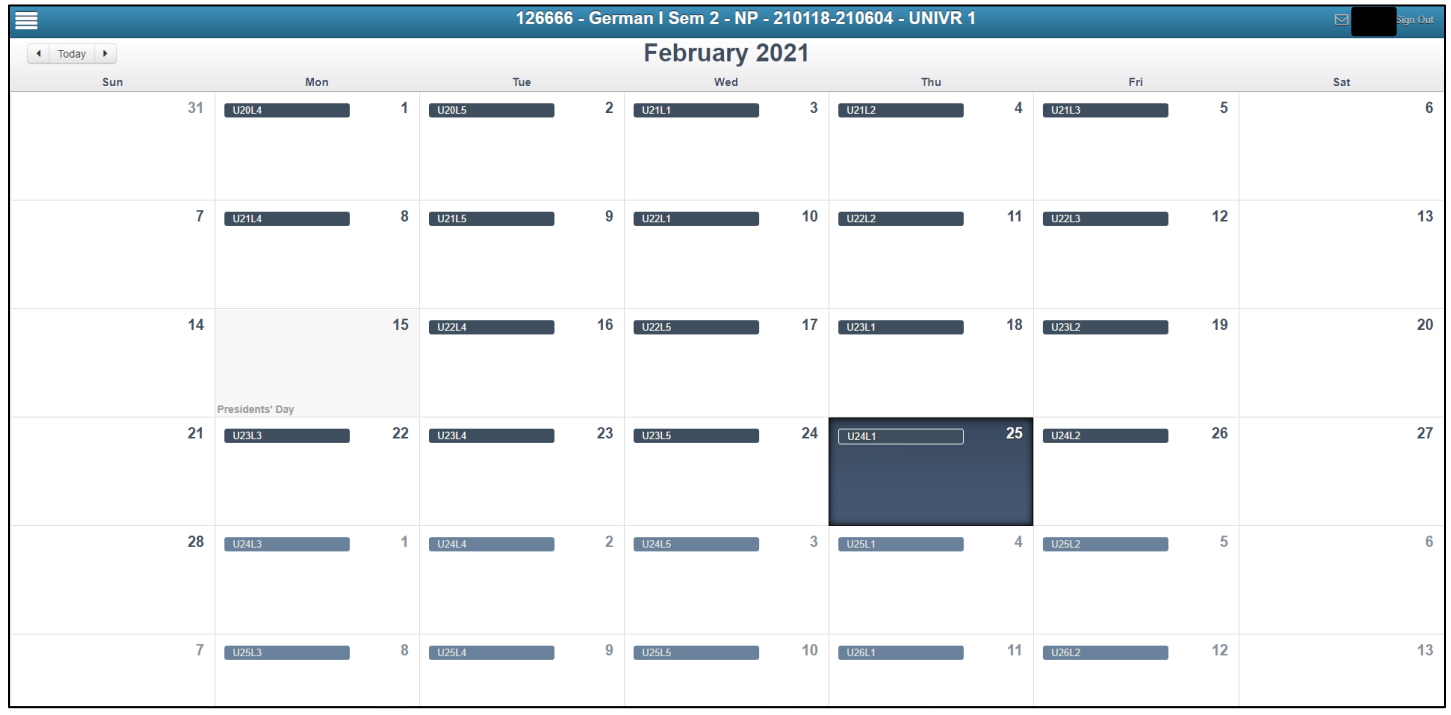

When mentors open the calendar, they will see something like this:

From here, the mentor can proctor any assignment or test as needed. To do so, click on the appropriate activity, such as the semester exam, to open a pane on the right of the page:

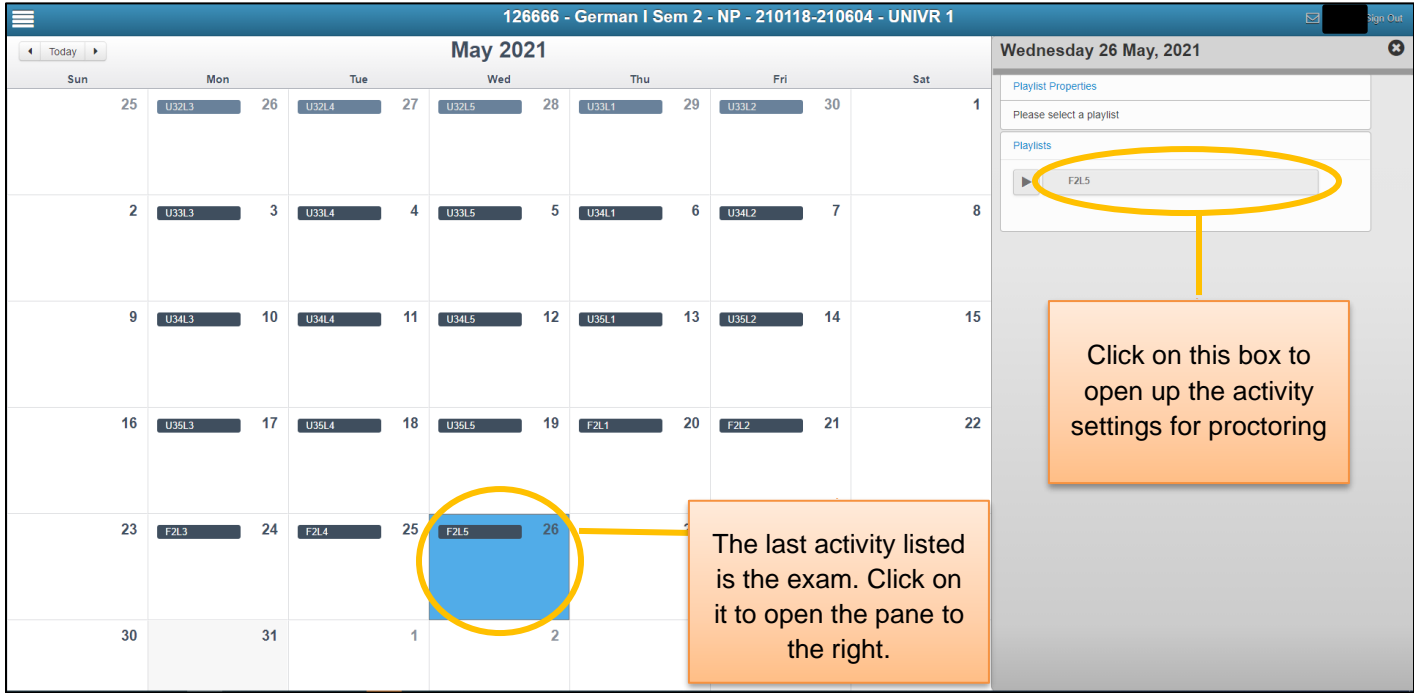

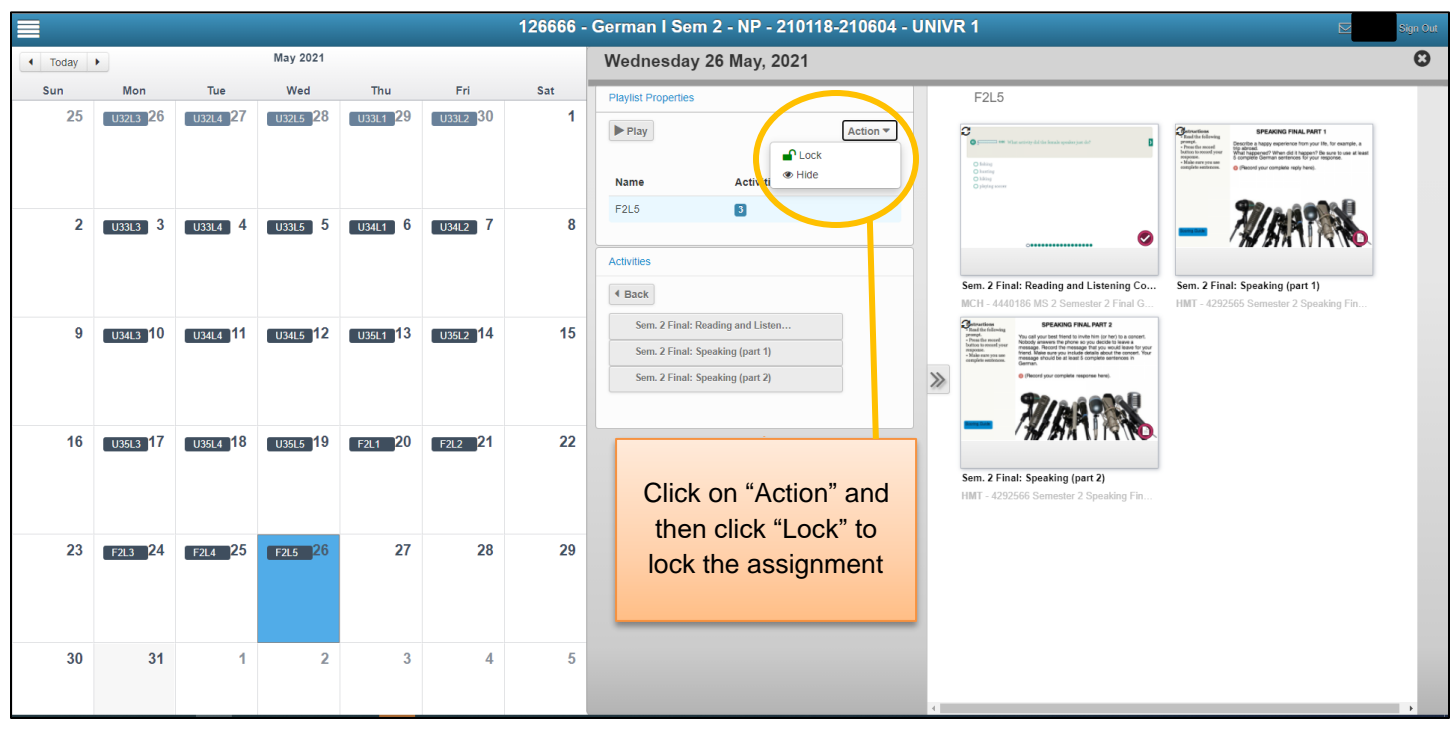

Click on the activity box in the right pane to see the activity settings:

Once the mentor clicks on "Action" and then "Lock," another window will appear:

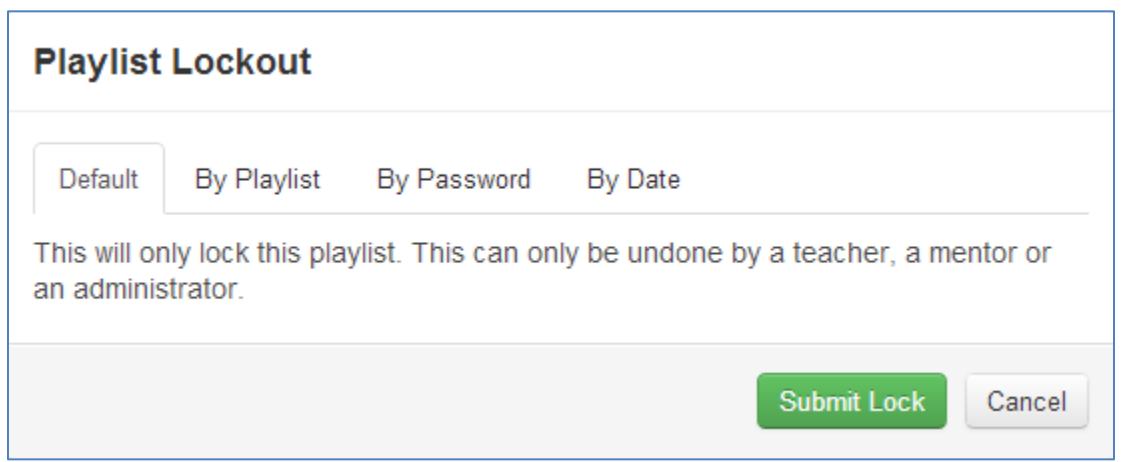

The mentor will see multiple lock options. We recommend using the default lock option. This means that the assignment will be locked until the mentor unlocks it. Locked Playlists will appear in red on the calendar.

# <span id="page-10-0"></span>**Conclusion**

#### **The most important factor in student success in Middlebury courses is staying up-to-date on assignments**.

Due to the sequential nature of language learning, it is extremely difficult for students to catch up if they are more than a week behind.

We recommend that mentors check their MIL account regularly to stay up-to-date with student progress.

Mentors are always welcome to reach out to ALVS teachers and ALVS Student Services with questions and concerns about Middlebury courses.

Mentors can contact the ALVS Student Services staff at 855-550-2547 or at our email [ALVS.support@apexlearning.com.](mailto:ALVS.support@apexlearning.com)